# **Manual On-line**

# **NOTIVISA Sistema de Notificações para a Vigilância Sanitária**

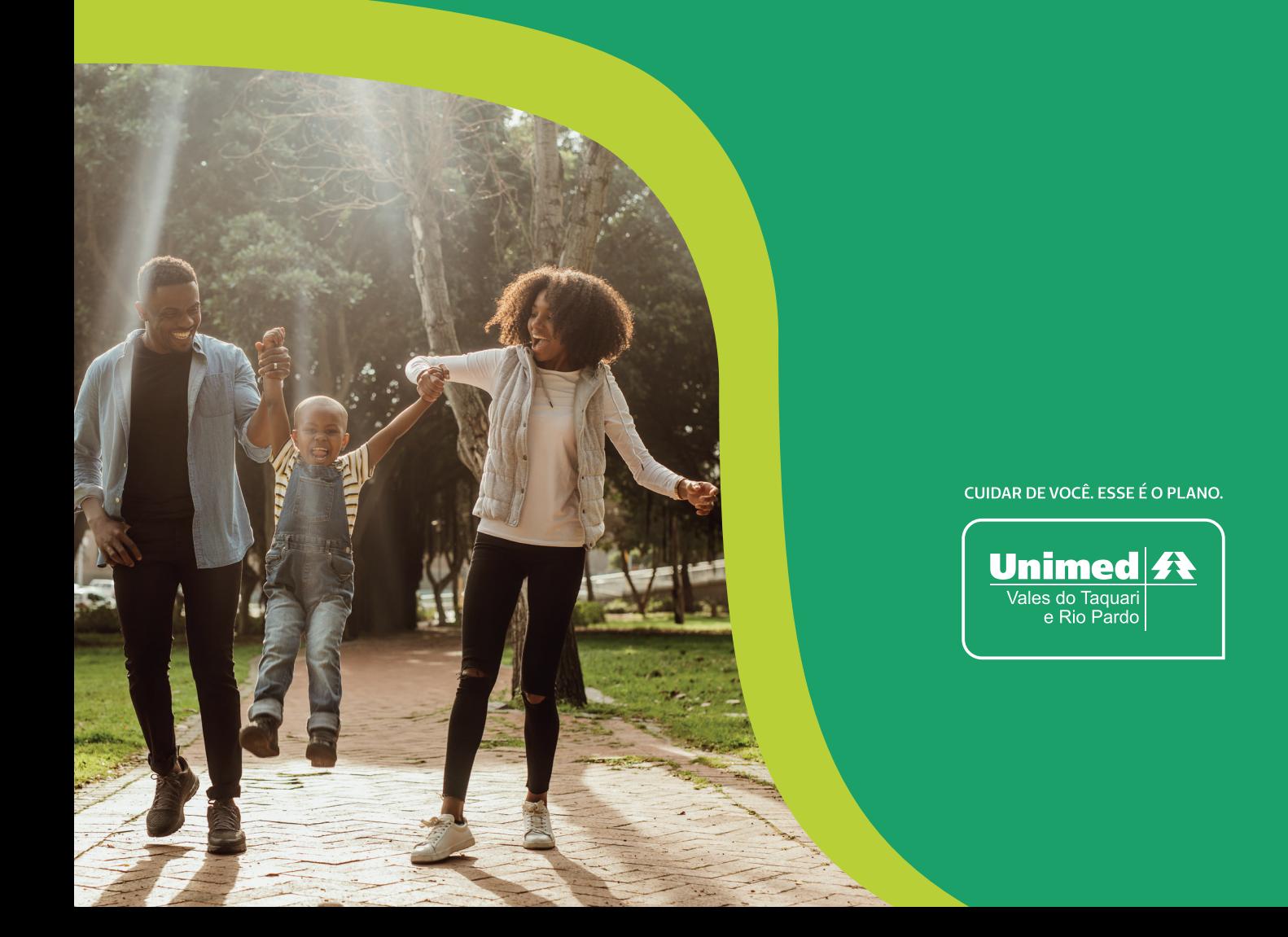

### 1 Acessar o link do Notivisa **https://www8.anvisa.gov.br/notivisa/frmCadastro.asp**

#### Preencher os dados de **cadastro de cidadão** 2 **e profissional de saúde**

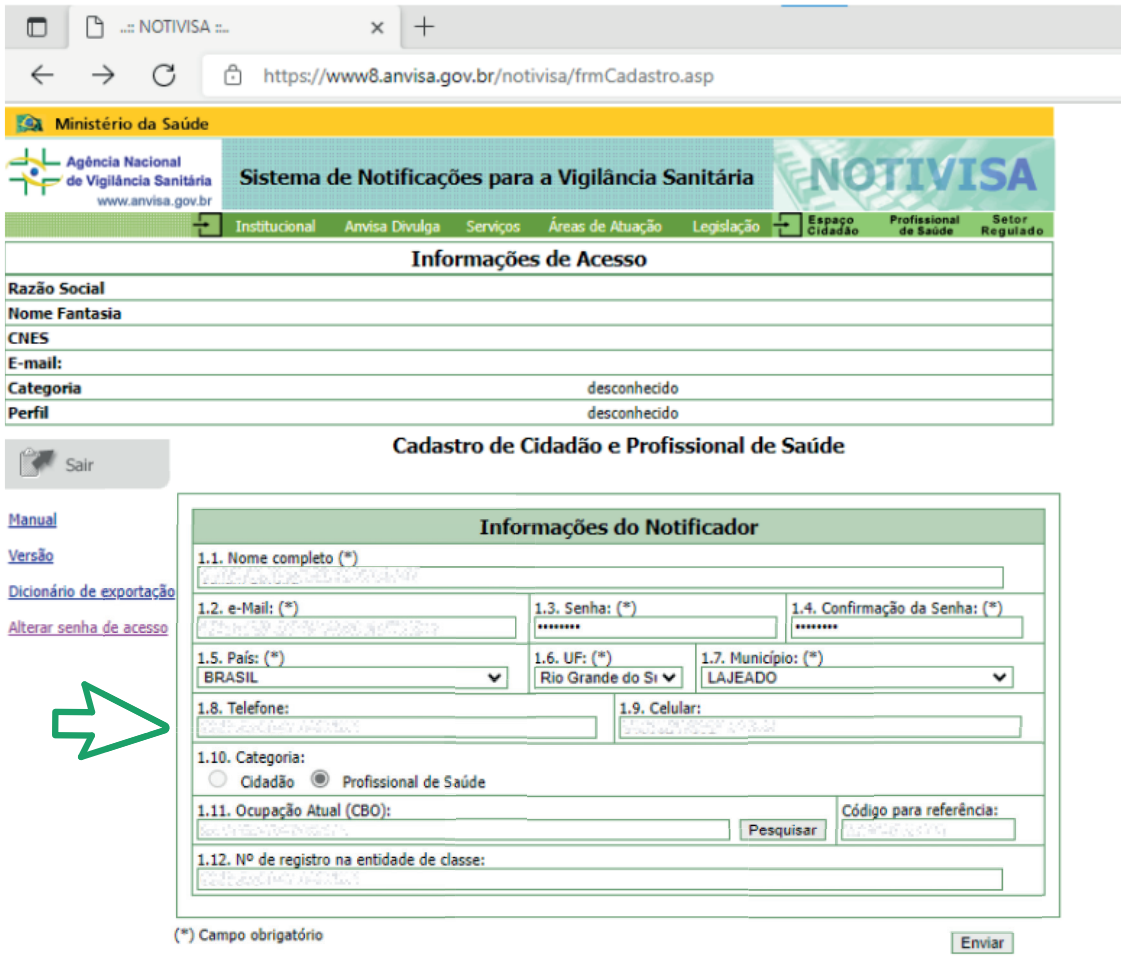

### Após preenchimento dos dados cadastrais, clicar na opção **ENVIAR.**

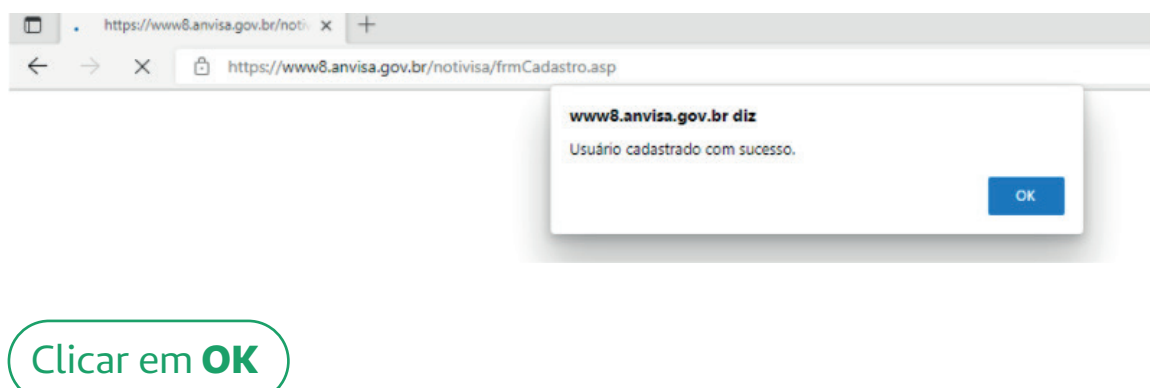

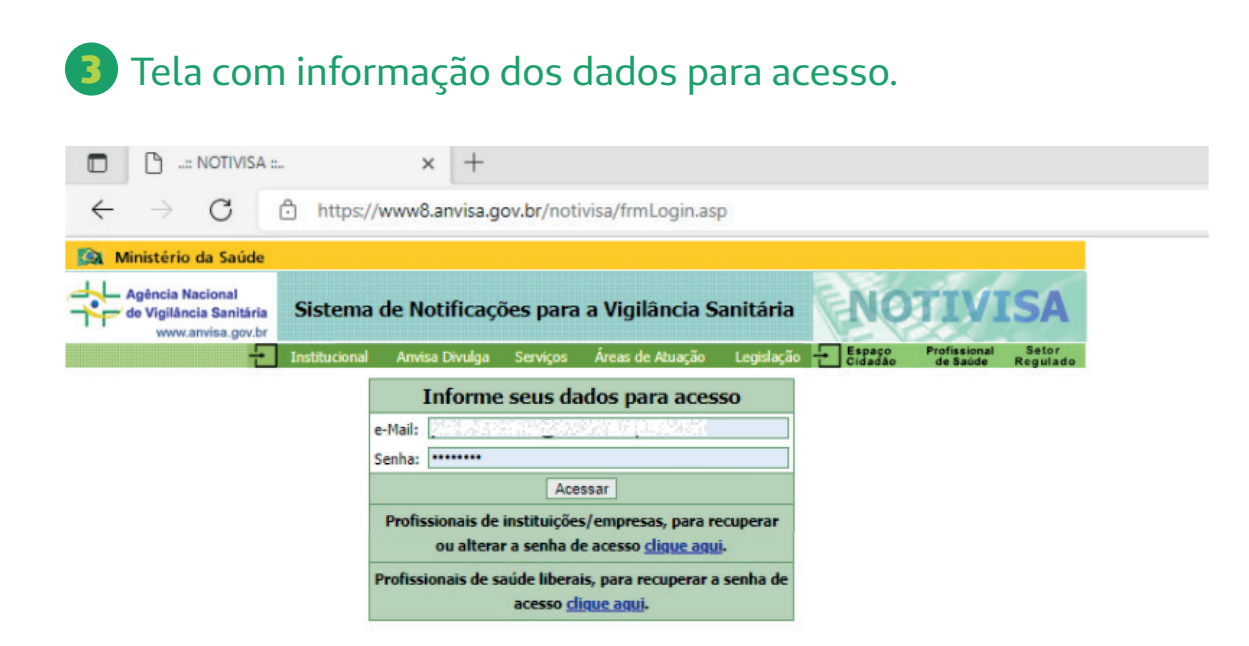

Informar e-mail e senha, após, clicar na opção **ACESSAR.** 

Tela cadastral **(Obs.: Essa é a tela cadastral, que a Unimed** 4 **necessita, para comprovar o documento Notivisa, para fins de Credenciamento e Extensões de Credenciamento, atualização no banco de dados e regulamentação dos documentos).**

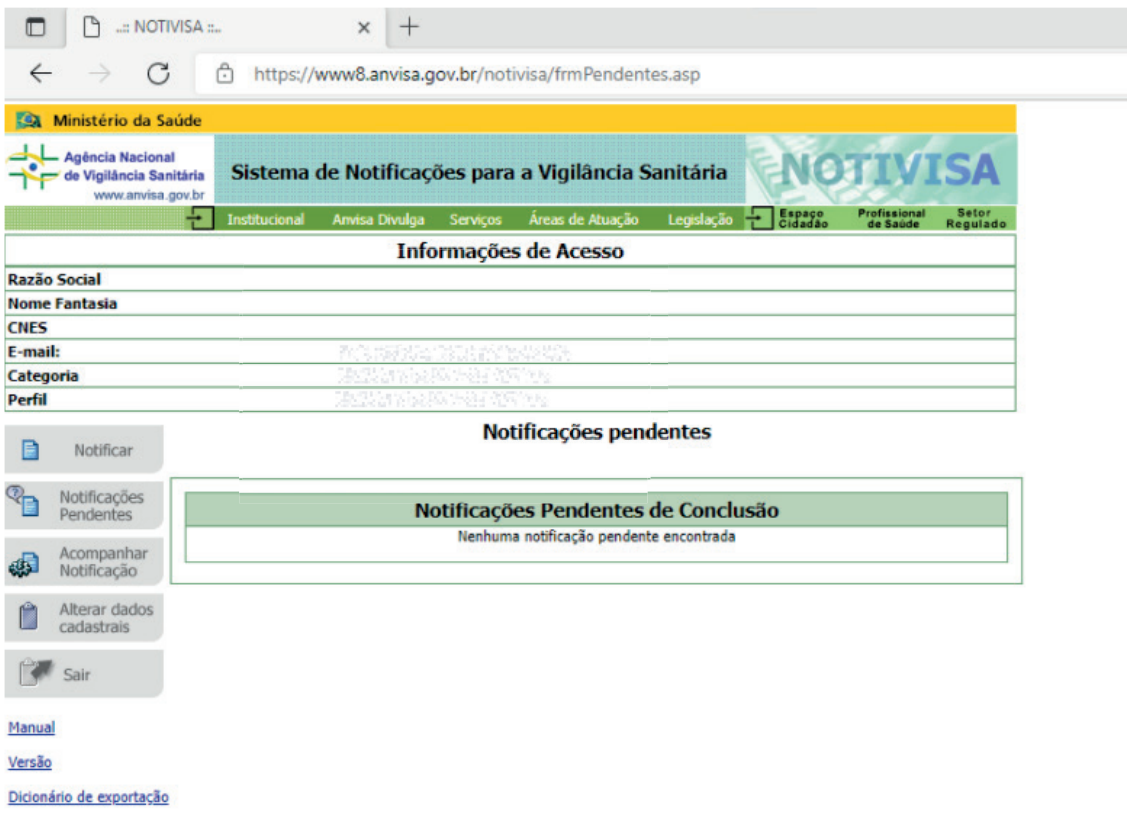

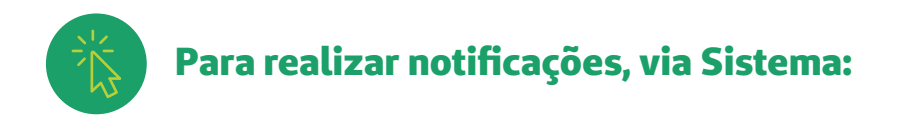

**Situação 1:** Notificar

### 1 Clicar na opção **Notificar** – Grifada em amarelo.

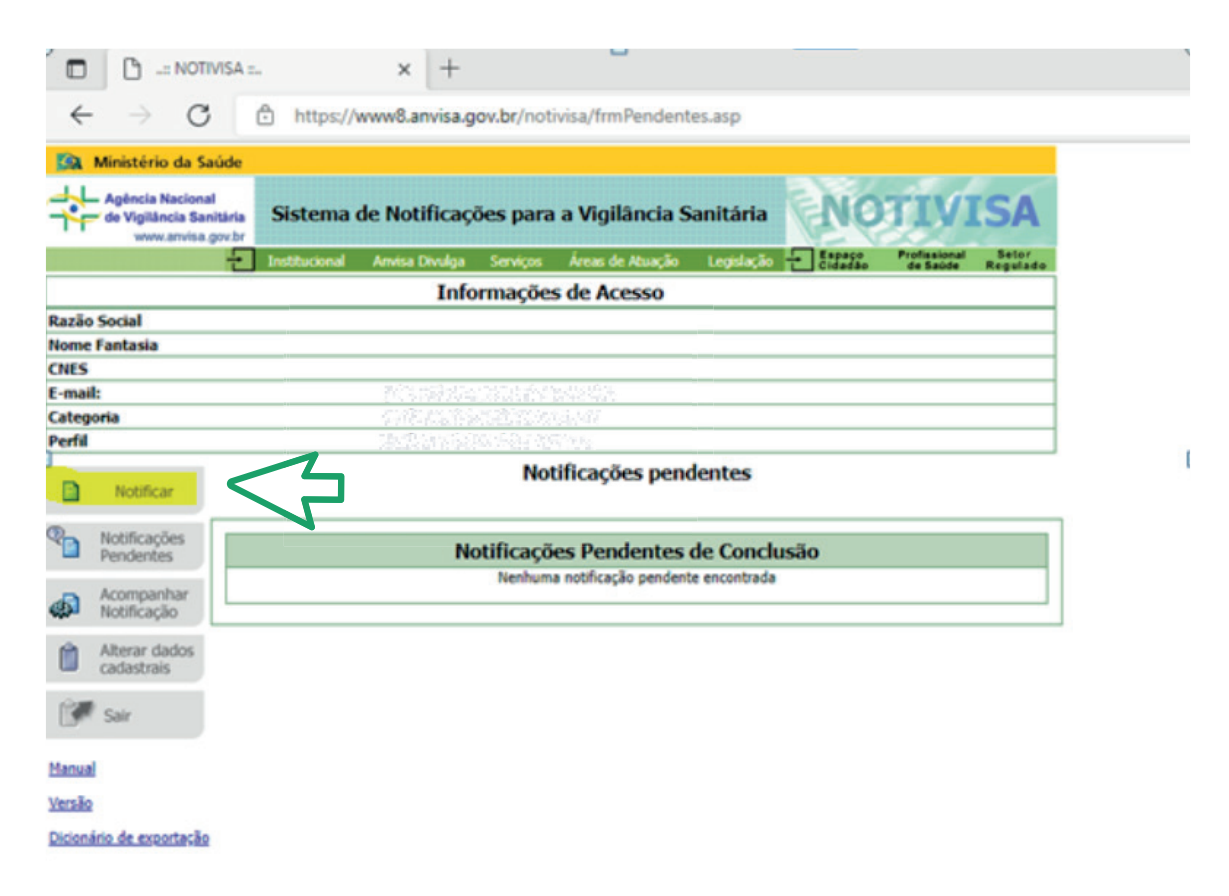

#### Escolha o motivo da notificação, conforme opções descritas abaixo. Após selecionar opção, clicar em **AVANÇAR.**  2

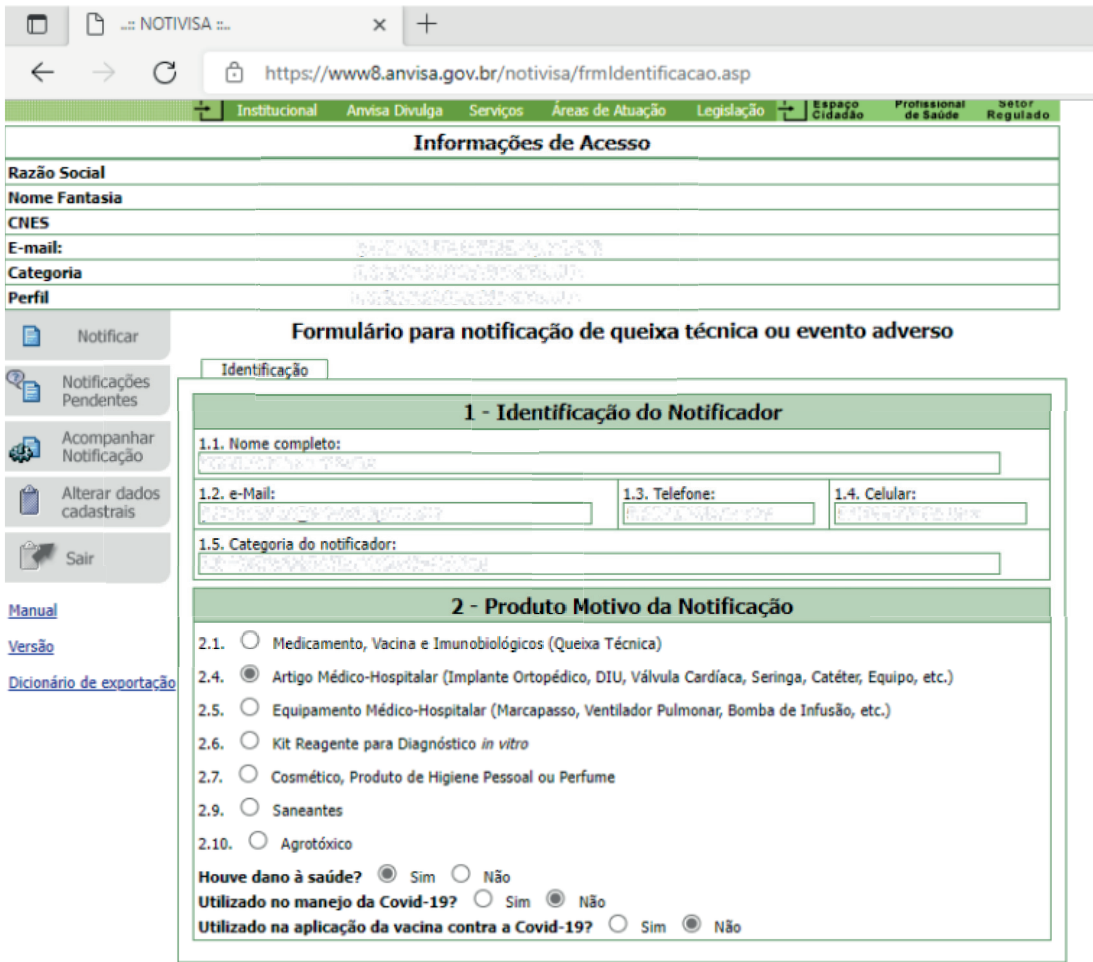

Avançar

#### Realizar o preenchimento do formulário de Evento Adverso, seguindo as opções dos campos disponíveis. Importante observar os campos **OBRIGATÓRIOS.**  3

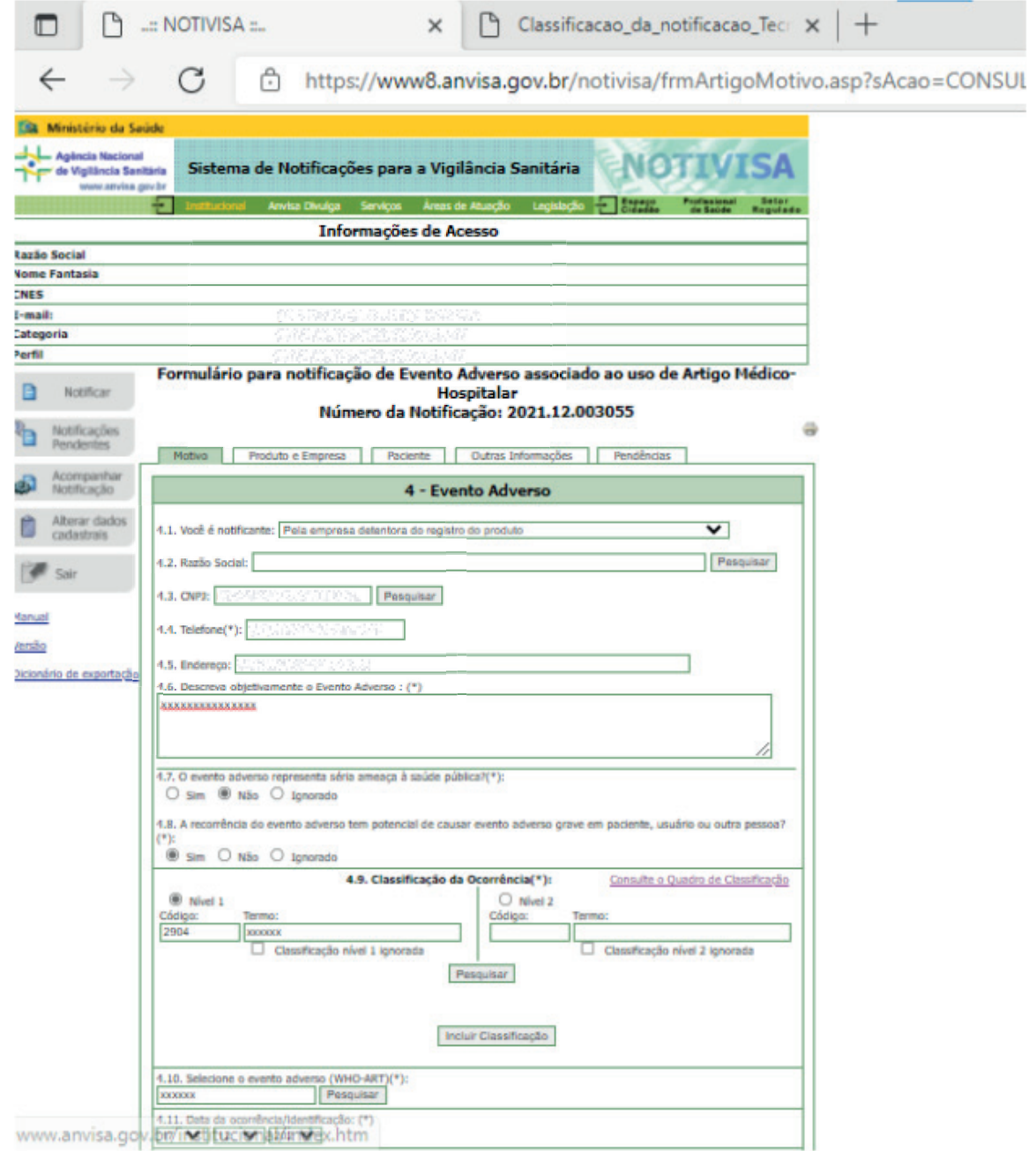

**Situação 2:** Para acompanhar uma notificação

## 1 Clicar na opção **Acompanhar Notificação**.

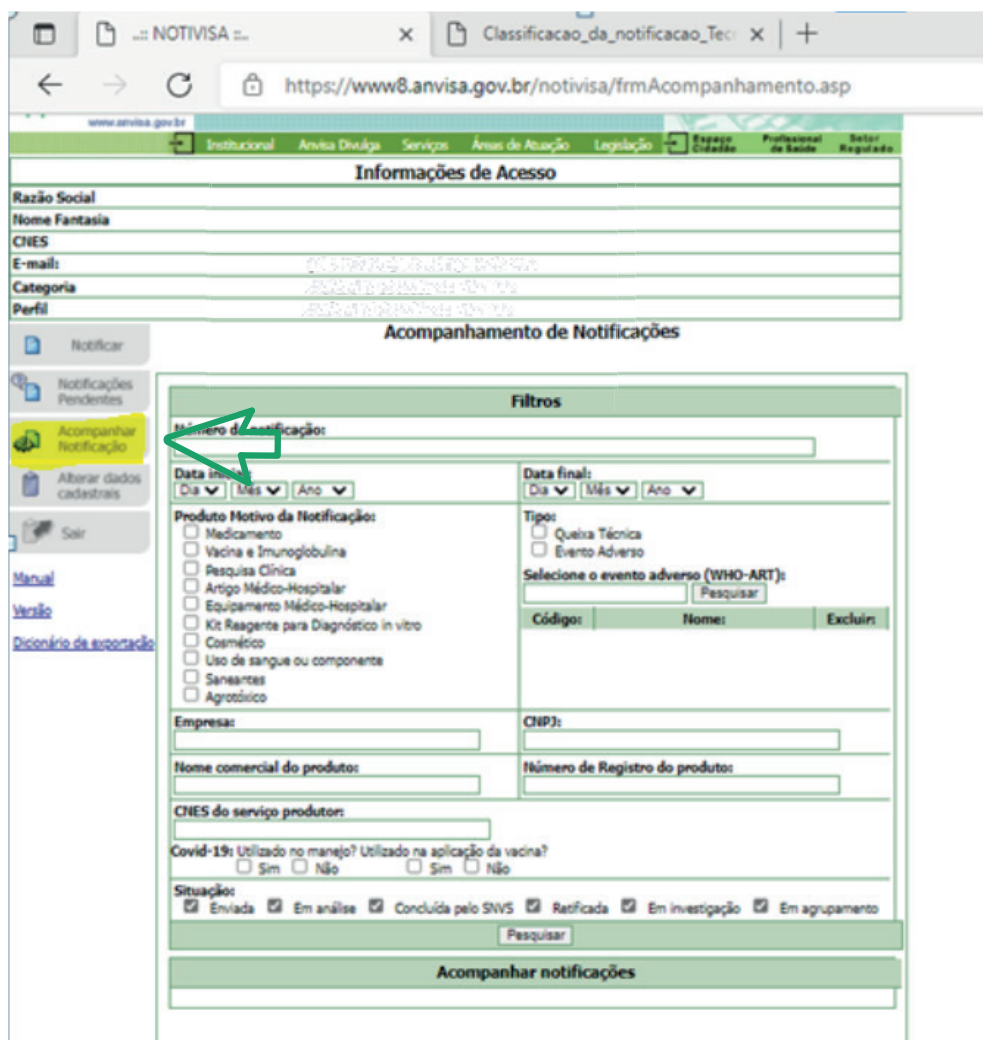

Ï

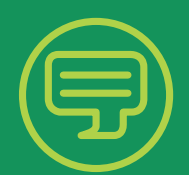

Em caso de dúvidas, fale com a Unimed VTRP

Chat: www.unimedvtrp.com.br E-mail: sac@unimedvtrp.com.br SAC 24 horas: 0800 051 1166

**CUIDAR DE VOCÊ. ESSE É O PLANO.** 

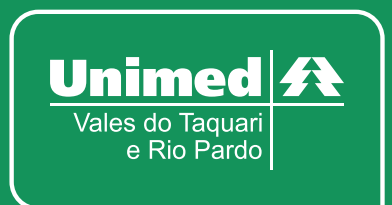

ANS nº 30639-8